# Beno Manuale d'uso fotocamera digitale DC X835

# Benvenuto

#### **Diritti d'autore**

Copyright 2007 di BenQ Corporation. Tutti i diritti sono riservati. Nessuna parte di questa pubblicazione può essere riprodotta, trasmessa, archiviata in sistemi d'archiviazione o tradotta in qualsiasi lingua o linguaggio di computer, in alcuna forma o tramite alcun mezzo, sia esso elettronico, meccanico, magnetico, ottico, chimico, manuale o altro, senza previa autorizzazione scritta di questa azienda.

#### **Limitazione delle responsabilità**

BenQ Corporation non si assume alcuna responsabilità né offre garanzie - esplicite o implicite - nei confronti del contenuto del presente scritto ed in particolare non concede garanzie di commerciabilità o idoneità a scopi specifici. Inoltre, la BenQ Corporation si riserva il diritto di rivedere questa pubblicazione e di eseguire modifiche periodiche dei suoi contenuti senza alcun obbligo, da parte dell'azienda, di informare chiunque di tali revisioni o modifiche.

#### **Cura della fotocamera**

- La temperatura operativa della fotocamera è compresa tra 0 e 40 gradi Celsius. Quando la durata operativa è bassa, è normale che la durata operativa diminuisca.
- Non utilizzare o immagazzinare la fotocamera nelle seguenti condizioni:
	- Alla luce diretta del sole.
	- In luoghi sopraelevati e polverosi.
	- Vicino a condizionatori, riscaldatori elettrici o altre sorgenti di calore.
	- In un'automobile chiusa esposta alla luce diretta del sole.
	- In luoghi instabili.
- Se la fotocamera si bagna, asciugarla il più presto possibile con un panno asciutto.
- Il sale o l'acqua di mare può provocare seri danni alla fotocamera.
- Non utilizzare solventi, come l'alcool, per pulire la fotocamera.
- Se le lenti sono sporche, utilizzare un pennello per lenti oppure un panno morbido per pulirle. Non toccare le lenti con le dita.
- Per prevenire le scosse elettriche, non cercare di smontare o riparare da sé la fotocamera.
- L'acqua può provocare incendi o scosse elettriche. Quindi, immagazzinare la fotocamera in un luogo asciutto.
- Non utilizzare la fotocamera all'esterno quando piove o nevica.
- Non utilizzare la fotocamera nell'acqua o vicino all'acqua.
- Se sostanze estranee o acqua penetrano nella fotocamera, spegnerla immediatamente e togliere le batterie oppure scollegare l'adattatore di corrente. Rimuovere la sostanza estranea o l'acqua, ed inviare la fotocamera al centro riparazioni.
- Trasferire i dati sul computer appena possibile per evitare di perdere le immagini e/o le sequenze video.

#### **Smaltimento di attrezzature elettriche ed elettroniche per i privati nella Comunità Europea.**

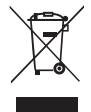

Questo simbolo sul prodotto o sulla confezione significa che l'attrezzatura deve essere smaltita separatamente dai rifiuti urbani. L'utente deve smaltire l'attrezzatura consegnandola agli operatori di ritiro dell'usato o presso punti designati di raccolta rifiuti per il riciclaggio di attrezzature elettriche ed elettroniche. Per altre informazioni sul riciclaggio di questa attrezzatura, mettersi in contatto con le autorità locali, con il negozio dove è stata acquistata l'attrezzatura oppure con un'azienda di servizi di riciclaggio. Il riciclaggio dei materiali aiuterà a conservare le risorse naturali e ad assicurare che siano riciclati in un modo che protegge sia la salute, sia l'ambiente.

#### **Disposizioni regolamentari per la Comunità Europea**

BenQ Corp. dichiara sotto la sua responsabilità che il prodotto è conforme ai requisiti esposti dalla Direttiva del Consiglio sul ravvicinamento delle legislazioni dei Paesi membri, alle Direttive sulla

compatibilità elettromagnetica (89/336/CEE, 92/31/CEE) ed alla Direttiva sui bassi voltaggi (73/23/ CEE).

Una "Dichiarazione di conformità" in accordo alle Direttive di cui sopra è stata redatta ed è disponibile su richiesta presso la BenQ Corp.

### **Sommario**

### **[Panoramica della fotocamera .. 1](#page-4-0)**

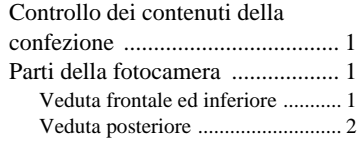

### **Preparazione all'uso della**

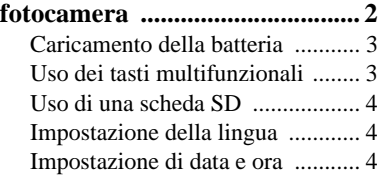

### **Funzionamento della**

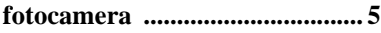

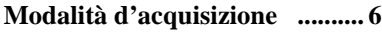

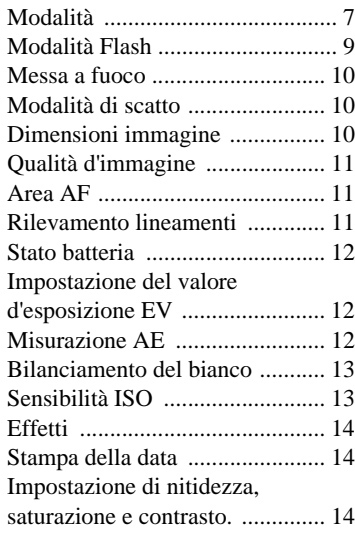

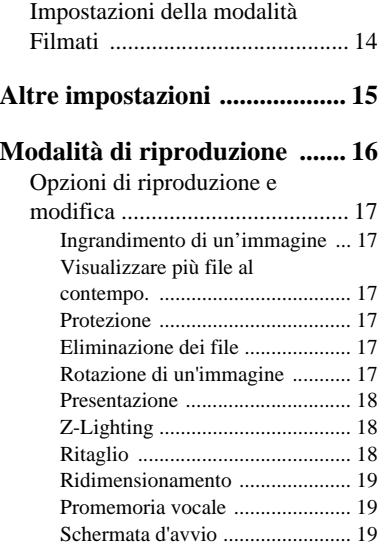

### **Lavorare col computer ed il**

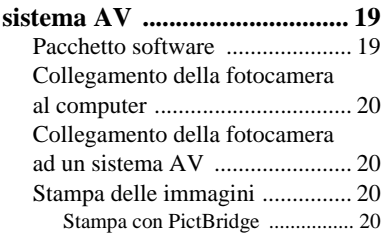

### **Risoluzione dei problemi ed [informazioni sull'assistenza ..... 21](#page-24-0)**

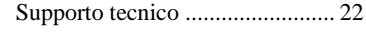

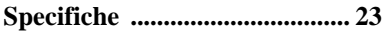

# <span id="page-4-0"></span>**Panoramica della fotocamera**

### <span id="page-4-1"></span>**Controllo dei contenuti della confezione**

Disimballare con cura la confezione e verificare che contenga gli elementi elencati di seguito.

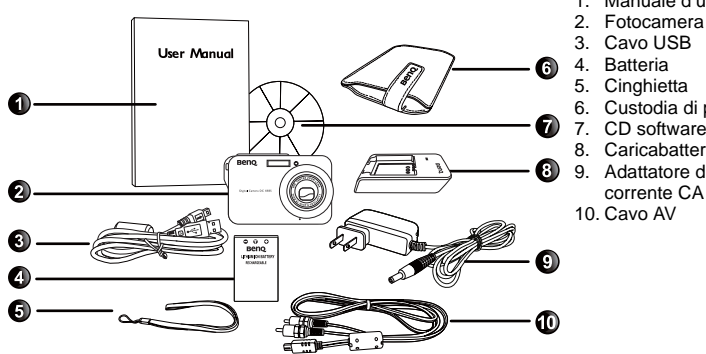

- 1. Manuale d'uso
- 2. Fotocamera digitale
- 3. Cavo USB
- 
- 5. Cinghietta
- 6. Custodia di pelle
- 7. CD software
- 8. Caricabatterie
- 9. Adattatore di
	-

- Gli accessori disponibili possono variare in base alle aree di vendita.
- Se qualsiasi elemento manca o è danneggiato, mettersi in contatto con il rivenditore.
- Conservare la confezione per spedizioni future o per l'immagazzinamento.

### <span id="page-4-2"></span>**Parti della fotocamera**

### <span id="page-4-3"></span>**Veduta frontale ed inferiore**

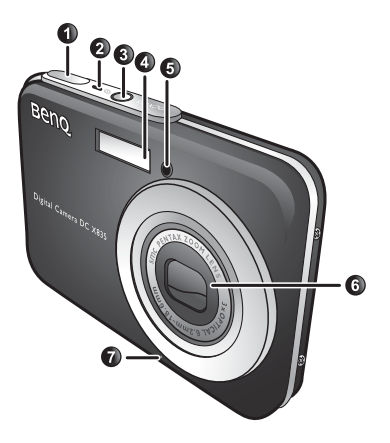

- 1. Tasto otturatore
- 2. LED di stato
- 3. Tasto d'alimentazione (1)
- 4. Flash
- 5. LED autoscatto
- 6. Obiettivo e coperchio
- 7. Microfono
- 8. Coperchio scomparto batterie/ scheda SD
- 9. Porta USB
- 10. Aggancio treppiede

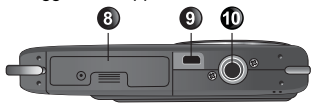

### <span id="page-5-0"></span>**Veduta posteriore**

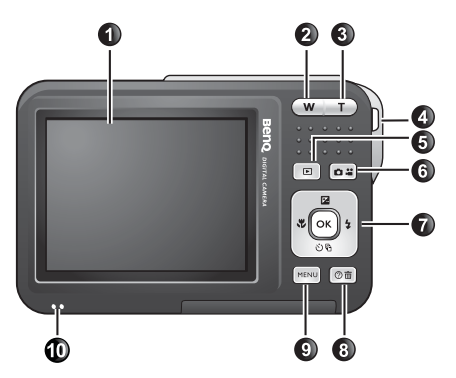

- 1. Display LCD
- 2. W (Grandangolo)  $\overline{W}$ : riduzione. oppure visualizzazione miniature (riproduzione)
- 3.  $T$  (Teleobiettivo)  $\boxed{T}$ : ingrandimento
- 4. Passante cinghietta
- 5. Tasto Esecuzione **[F]**
- 6. Modalità d'acquisizione (permette di passare tra l'acquisizione di fotografie e la registrazione di filmati)
- 7. Tasti multifunzionali (includendo il controllo a 4 vie ed il tasto  $(OR)$
- 8. Istruzioni su schermo (quando si seleziona una modalità scenario) oppure eliminazione delle foto (modalità di riproduzione)
- 9. Tasto MENU (MENU) oppure ritorno al menu precedente
- 10. Casse
- È normale che la macchina diventi calda durante l'uso, perché la sua struttura metallica conduce il calore.
	- Il display LCD di questa fotocamera è prodotto con una tecnologia sofisticata e più del 99.99% dei pixel del display LCD sono conformi alle specifiche standard. Tuttavia, è possibile che meno dello 0,01% dei pixel del display LCD potrebbe restare sempre acceso oppure mostrate colori anomali. Questo è un fenomeno normale e non indica un guasto del display, né influenzerà in alcun modo le immagini acquisite con la fotocamera.

# <span id="page-5-1"></span>**Preparazione all'uso della fotocamera**

Usare solo le batterie specificate per la fotocamera, e spegnere sempre la macchina prima di inserire o rimuovere la batteria.

B

Italiano

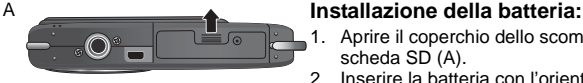

- 1. Aprire il coperchio dello scomparto batterie/alloggio scheda SD (A).
- 2. Inserire la batteria con l'orientamento corretto (B).
- 3. Spingere la batteria fino in fondo, finché la leva di blocco scatta in posizione (C).
- 4. Chiudere il coperchio dello scomparto batterie/ alloggio scheda SD (D).

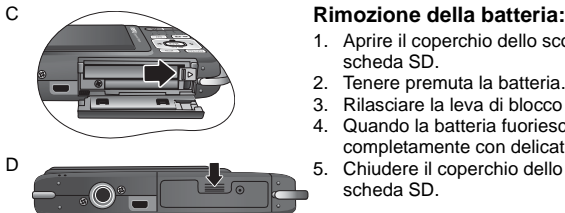

- 1. Aprire il coperchio dello scomparto batterie/alloggio scheda SD.
- 2. Tenere premuta la batteria.
- 3. Rilasciare la leva di blocco della batteria.
- 4. Quando la batteria fuoriesce di un poco, estrarla completamente con delicatezza.
- 5. Chiudere il coperchio dello scomparto batterie/ scheda SD.

### <span id="page-6-0"></span>**Caricamento della batteria**

Lo stato di carica della batteria influenza le prestazioni della fotocamera. Per massimizzare le prestazioni e la durata della batteria, caricare completamente la batteria usando il caricatore e l'adattatore di corrente CA specifici, e poi scaricarla completamente almeno una volta usando la fotocamera in modo normale.

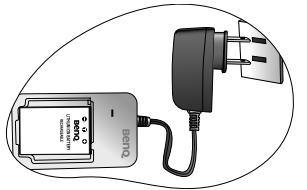

#### **Caricamento della batteria:**

- 1. Inserire la batterie nel caricabatterie.
- 2. Collegare una estremità dell'adattatore di corrente CA al caricabatterie.
- 3. Collegare l'altra estremità dell'adattatore di corrente CA ad una presa a muro.
- 4. Il LED del caricatore si accede di colore rosso mentre la batteria è in fase di caricamento. Quando la batteria è completamente caricata, il LED diventa di colore verde.
- I danni provocati dall'uso di un caricabatterie inadeguato non sono coperti dalla garanzia.
	- La batteria può essere calda dopo essere stata caricata o usata. Questo fenomeno è normale e non indica un guasto.
	- Quando ci si trova in ambienti freddi, tenere calda la fotocamera e la sua batteria riponendola nella tasca interna della giacca oppure in altro luogo caldo e protetto.

### <span id="page-6-1"></span>**Uso dei tasti multifunzionali**

Le impostazioni della fotocamera possono essere selezionate usando il controllo a 4 vie oppure il tasto  $\circledcirc$ R.

#### 1. **Sinistra/Fuoco**:

- Fa scorrere verso sinistra nei menu.
- Selezione della modalità di fuoco.
- 2. **Su/EV**:
	- Fa scorrere verso l'alto nei menu.
	- Imposta il valore d'esposizione EV (usare  $\mathbf{\ddot{z}}$  e  $\mathbf{\ddot{z}}$  per selezionare un valore d'esposizione).
- 3. **Destra/Flash**:
	- Fa scorrere verso destra nei menu.
	- Selezione di una modalità flash.
- 4. **Giù/Modalità di scatto**:
	- Fa scorrere verso il basso nei menu.
	- Selezione di una modalità di scatto (Standard / Autoscatto / Sequenza scatti / Intervallo scatti).

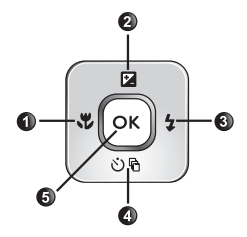

5. **OKI:** Conferma l'impostazione scelta.

### <span id="page-7-0"></span>**Uso di una scheda SD**

La fotocamera ha una memoria interna che permette di archiviare le immagini, le sequenze video e i file audio acquisiti. Si può anche usare una scheda SD (Secure Digital) per archiviare altri file.

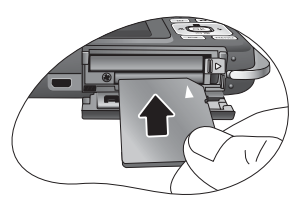

#### **Installazione di una scheda SD:**

- 1. Assicurarsi che la fotocamera sia spenta.
- 2. Aprire il coperchio dello scomparto batterie/alloggio scheda SD.
- 3. Inserire una scheda SD con l'orientamento corretto.
- 4. Chiudere il coperchio dello scomparto batterie/ scheda SD.

#### **Rimozione di una scheda SD:**

- 1. Assicurarsi che la fotocamera sia spenta.
- 2. Aprire il coperchio dello scomparto batterie/alloggio scheda SD.
- 3. Premere leggermente il lato della scheda SD per farla uscire.
- 4. Chiudere il coperchio dello scomparto batterie/ scheda SD.

Prima dell'uso iniziale della scheda SD, premere MENU > **> > Manage Memory** >

**(Gestione memoria)**  $\sum$  > **OK**) per formattare la scheda. Ricordarsi di far scorrere in posizione di sblocco la linguetta di protezione da scrittura (sul lato della scheda SD). Diversamente, tutti i dati (se presenti) della scheda SD sono protetti e la scheda non può essere formattata.

### <span id="page-7-1"></span>**Impostazione della lingua**

Permette di selezionare la lingua utilizzata su schermo.

#### **Per selezionare una lingua:**

- 1. Premere **MENU** > **DE** > **Language** (Lingua).
- 2. Premere  $\overline{OK}$ , o  $\blacktriangleright$   $\blacktriangleright$   $\blacktriangleright$  oppure  $\mathcal{O} \mathfrak{h}$  per trovare la lingua voluta.
- 3. Premere  $OR$ .

### <span id="page-7-2"></span>**Impostazione di data e ora**

La prima volta che si usa la fotocamera, oppure quando la batteria è stata rimossa per un lungo periodo, è necessario impostare la data e l'ora. Queste impostazioni sono usate per registrare la data e l'ora d'acquisizione di un file.

#### **Per impostare la data e l'ora:**

- 1. Premere  $(MENU) > 3$ .
- 2. Premere 2 o **心** per trovare Date/Time (Data/Ora) e poi premere OK o  $\blacklozenge$ .
- 3. Premere  $\blacksquare$  o  $\lozenge \blacksquare$  per selezionare la data e l'ora. Premere  $\clubsuit$  o  $\clubsuit$  per spostarsi ad un'altra colonna, come necessario.
- 4. Premere  $\circledcirc$  .

# <span id="page-8-0"></span>**Funzionamento della fotocamera**

La procedura che segue è un metodo generale per le operazioni di base. È particolarmente utile quando non si conosce la fotocamera.

- 1. Premere (U.
- 2. Premere  $\overline{MPN}$  >  $\overline{12}$ ,  $\mathcal{O} \overline{P}$ ,  $\mathcal{O} \overline{P}$  oppure  $\overline{2}$  per trovare le opzioni desiderate (nelle tre

schede:  $\alpha$ ,  $\alpha$  e  $\infty$  ) e poi premere  $\overline{OK}$  o  $\overline{2}$  per eseguire le selezioni.

Ricordarsi si seguire le istruzioni su schermo (quando disponibili) oppure premere  $\binom{2}{1}$ per altre informazioni. Dopodiché, premere i tasti corrispondenti per accedere ed impostare

altre opzioni. Si può annullare l'operazione corrente in qualsiasi momento premendo (MENU) e tornare alla fase precedente.

- 3. Premere **T** per ingrandire oppure **W** per ridurre. (In modalità **Movie Record (Registrazione filmato)** lo zoom ottico può essere regolato prima della registrazione.)
- 4. Eseguire una mezza pressione per impostare il fuoco automatico. Una volta che il fuoco è stato impostato, la cornice di fuoco passerà dal colore bianco (non a fuoco) al colore gialloverde (a fuoco).
- 5. Premere completamente il tasto otturatore per acquisire l'immagine.
- 6. Rilasciare l'otturatore.
- 7. In modalità **Filmati**, premere l'otturatore per terminare la registrazione video.
- 8. Premere **p** per visualizzare le immagini acquisite o i video registrati, poi toccare  $\ddot{\bullet}$  o  $\ddot{\bullet}$ per portarsi ad altre immagini/video. Si può anche premere  $\boxed{\mathbf{T}}$  or  $\boxed{\mathbf{W}}$  per ingrandire/ridurre le immagini acquisite, oppure premere  $[\overline{W}]$  per visualizzare 9 immagini sullo schermo.
- Quando si ingrandisce/riduce, c'è un separatore tra  $\Box$  e  $\Box$ . Per ottenere la migliore qualità d'immagine, si raccomanda di usare solo lo zoom ottico, mantenendo l'ingrandimento tra  $\overline{w}$  ed il separatore.
	- In modalità Filmati il flash è disattivato automaticamente.
	- La modalità Filmati registra sia audio sia video. La registrazione è continuata, però terminerà quando lo spazio sulla scheda SD è esaurito.
	- In modalità di riproduzione si può premere, in qualsiasi momento,  $\Box$  er passare alla modalità d'acquisizione.
	- $\bullet$  In qualsiasi momento si può premere  $\boxed{0}$  per spegnere la fotocamera.
	- $\bullet$  In modalità d'acquisizione o di riproduzione, premere  $\overline{OR}$  per decidere quali informazioni visualizzare sullo schermo.

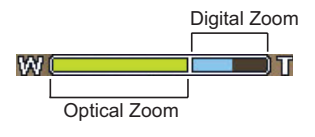

# <span id="page-9-0"></span>**Modalità d'acquisizione**

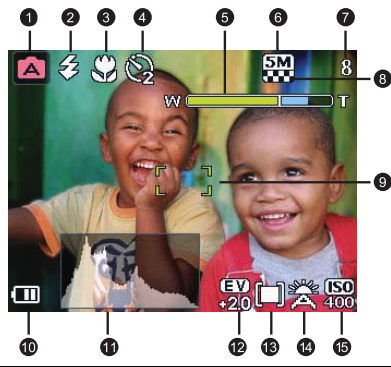

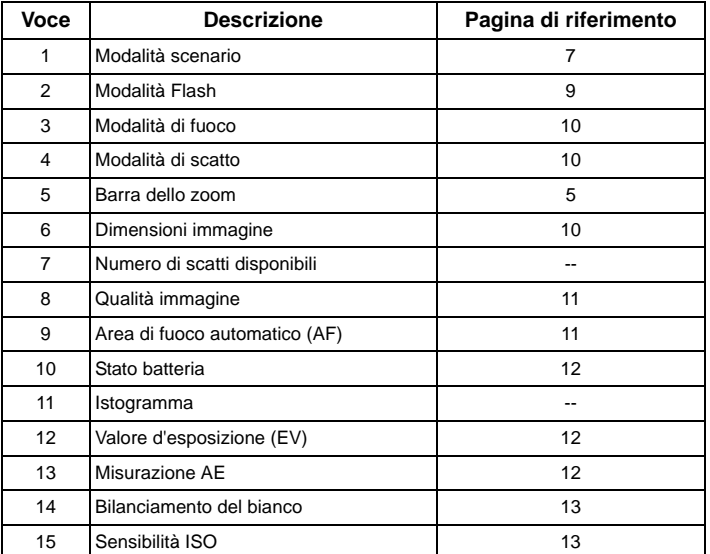

- In modalità d'acquisizione, premere OK) per passare tra 4 modalità di visualizzazione (standard, completa, nessuna e regola dei terzi). Usare la regola dei terzi per migliorare la composizione collocando i soggetti su una delle intersezioni di queste 4 righe immaginarie.
	- Mentre è seguita una mezza pressione del tasto otturatore, sullo schermo sono visualizzate la velocità dell'otturatore e l'apertura del diaframma (non disponibile in modalità Filmati).

### <span id="page-10-0"></span>**Modalità**

Selezionare una delle seguenti modalità per adeguarsi alle condizioni di scatto.

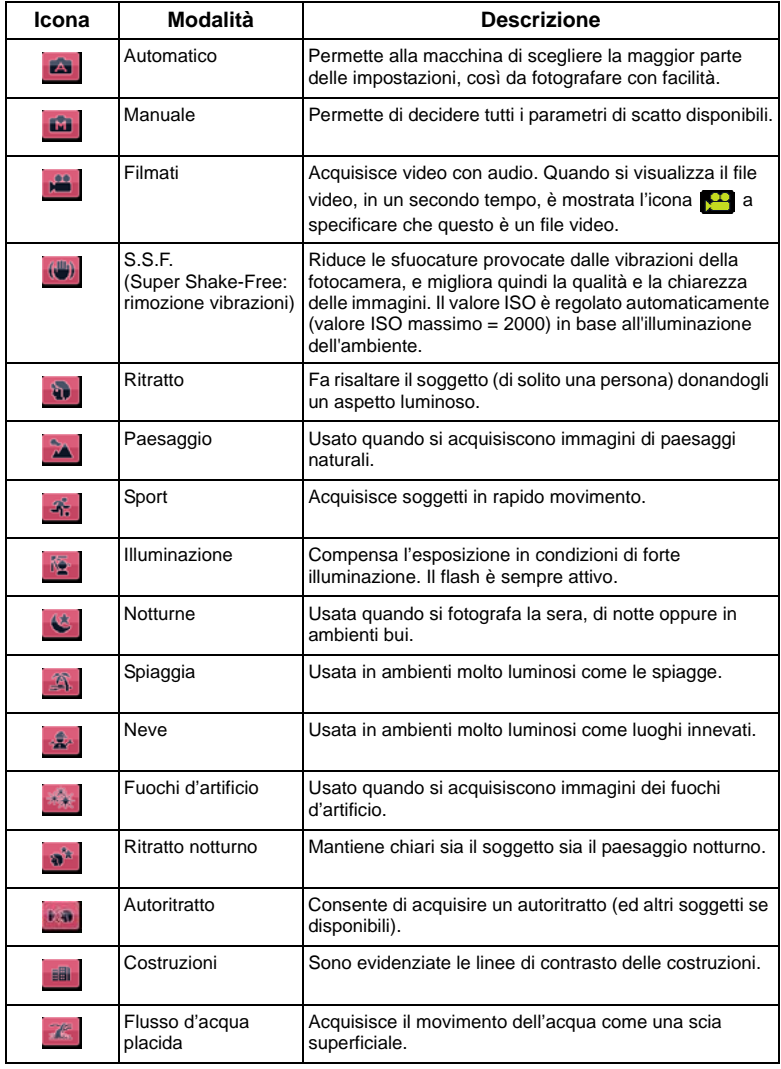

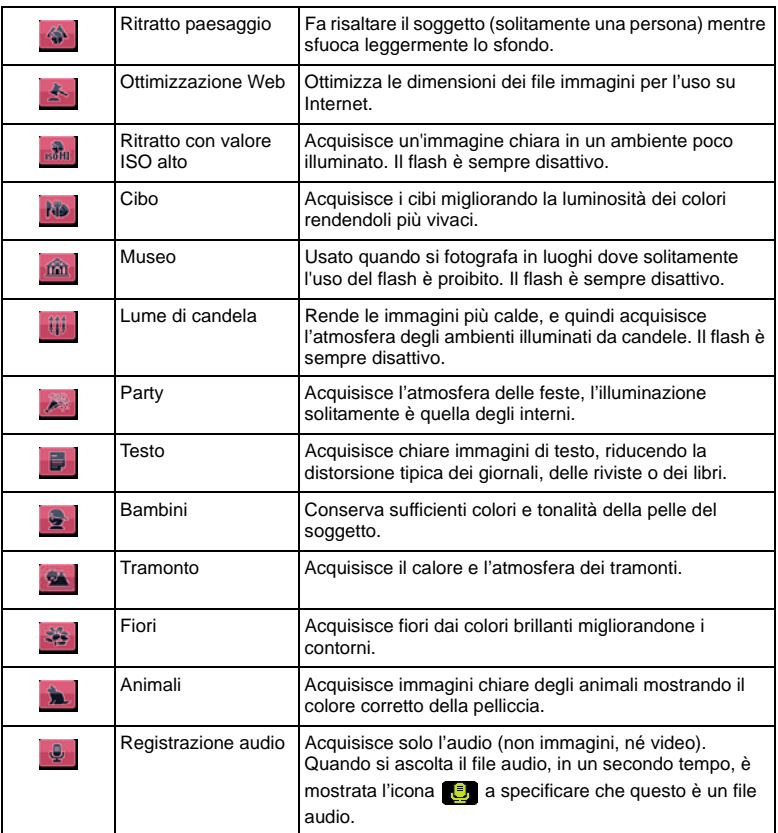

**Per alcune modalità come quella Automatica, non sono disponibili le opzioni ISO,** Misurazione e Bianco e nero. Per abilitare queste opzioni è necessario selezionare un'altra modalità, come quella automatica.

#### **Selezione di una modalità:**

- 1. Premere  $MENU$  >  $\Box$
- 2. È mostrata la modalità correntemente selezionata. Premere  $\blacksquare$ ,  $\mathfrak{O} \mathfrak{h}$ ,  $\clubsuit$  oppure  $\clubsuit$  per trovare le opzioni desiderate.

 $\square$  Quando si seleziona tra le varie modalità, premere  $\lozenge \overline{m}$  per una spiegazione dettagliata di ciascuna modalità.

3. Premere  $\overline{OK}$  >  $\overline{MENT}$ .

### <span id="page-12-0"></span>**Modalità Flash**

Il flash offre una luce ausiliaria (di solito in condizioni di scarsa illuminazione). Si può fotografare usando una delle seguenti modalità flash.

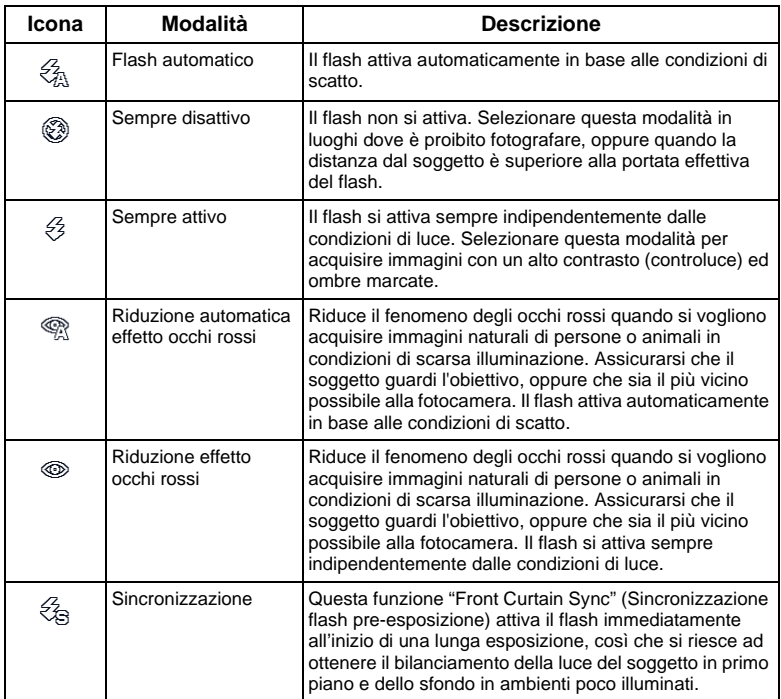

#### **Selezione di una modalità flash:**

- 1. Andare alla modalità d'acquisizione.
- 2. Continuare a premere  $\blacklozenge$  per passare tra le varie modalità del flash e selezionare l'opzione desiderata.

Si può anche impostare un grado di luminosità del flash. Per farlo, premere MENU >

 > **Flash Intensity** (Intensità flash), e poi selezionare **High** (Alto), **Normal** (Normale) o **Low** (Basso).

### <span id="page-13-0"></span>**Messa a fuoco**

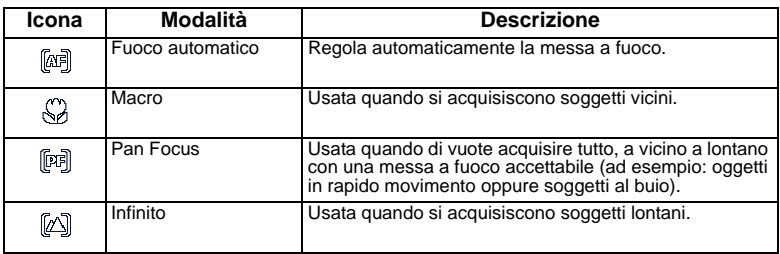

#### **Selezione della modalità di fuoco:**

- 1. Andare alla modalità d'acquisizione.
- 2. Continuare a premere  $\bullet\bullet$  per passare tra le varie modalità di messa a fuoco e selezionare l'opzione desiderata.

### <span id="page-13-1"></span>**Modalità di scatto**

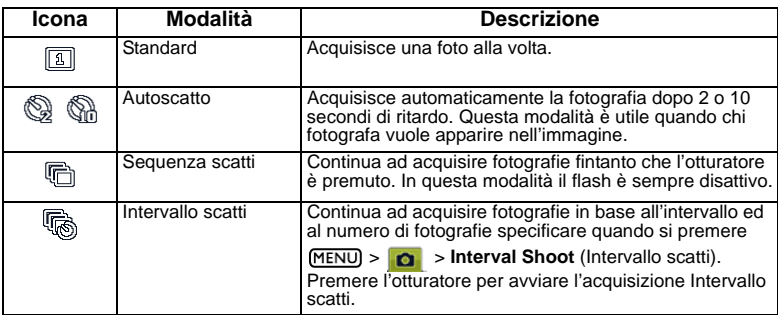

#### **Selezione di una modalità di scatto:**

- 1. Andare alla modalità d'acquisizione.
- 2. Continuare a premere  $\mathcal{O} \mathbb{R}$  per passare tra le varie modalità di scatto e selezionare l'opzione desiderata.

### <span id="page-13-2"></span>**Dimensioni immagine**

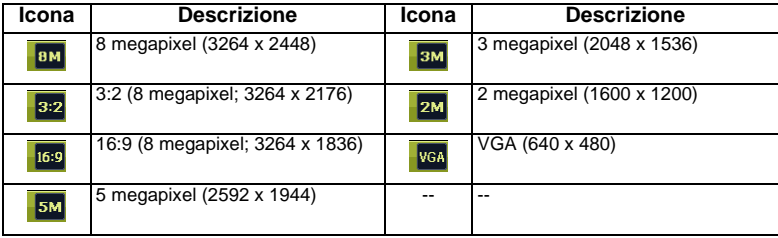

#### **Selezione delle dimensioni dell'immagine:**

- 1. Premere **MENU** > **C** > **Resolution** (Risoluzione).
- 2. Premere  $\overline{OR}$  o  $\overline{2}$  e poi selezionare le dimensioni dell'immagine.
- 3. Premere  $\overline{OR}$  o  $\overline{2}$  >  $\overline{M}$   $\overline{R}$   $\overline{N}$

### <span id="page-14-0"></span>**Qualità d'immagine**

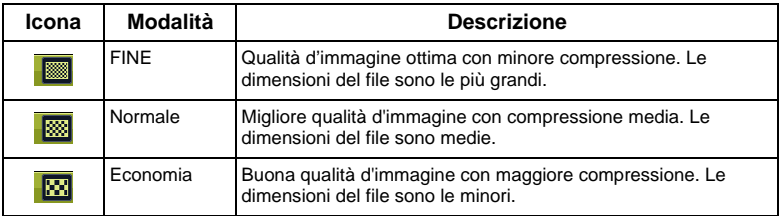

#### **Selezione del livello di qualità d'immagine:**

- 1. Premere **MENU** > **Quality** (Qualità).
- 2. Premere  $\overline{OR}$  o  $\overline{2}$  e poi selezionare il livello di qualità.
- 3. Premere  $\overline{OR}$  o  $\sharp$  >  $\overline{MENU}$ .

### <span id="page-14-1"></span>**Area AF**

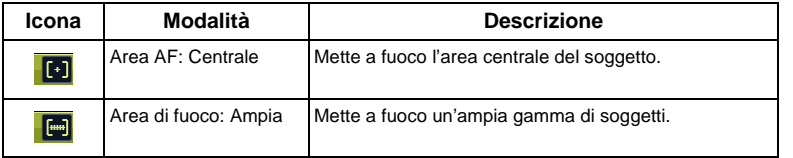

#### **Per selezione una opzione di messa a fuoco automatica:**

- 1. Premere  $\overline{\text{MENU}} > \overline{\text{O}}$  > AF Area (Area AF).
- 2. Premere  $\overline{OR}$  o  $\overline{4}$  e poi selezionare l'area di fuoco.
- 3. Premere  $\overline{OR}$  o  $\overline{4}$  >  $\overline{M}$   $\overline{R}$   $\overline{N}$

### <span id="page-14-2"></span>**Rilevamento lineamenti**

Mette a fuoco le persone dell'inquadratura rilevando e seguendo automaticamente i lineamenti dei visi umani.

#### **Uso della funzione Rilevamento lineamenti:**

- 1. Premere **MENU** > **C** > Face Tracking (Rilevamento lineamenti).
- 2. Premere  $\overline{OK}$  o  $\overline{2}$  e poi selezionare  $\overline{on}$ .
- 3. Premere  $\overline{OR}$  o  $\blacktriangleright$   $\overline{SP}$   $\geq$   $\overline{MENU}$ .
- 4. Puntare la fotocamera verso le persone (il soggetto). Le cornici di fuoco della funzione Face Tracking (Rilevamento lineamenti) rileveranno automaticamente i visi (9 al massimo) e saranno visualizzate sul display LCD.
- 5. Premere il tasto Otturatore per acquisire l'immagine.
- A causa di fattori ambientali come l'illuminazione, il numero di volti rilevati potrebbe essere diverso dai volti effettivi.
	- Per ottenere i risultati migliori, chiedere ai soggetti di non girare il volto, scostandolo dall'obbiettivo.

### <span id="page-15-0"></span>**Stato batteria**

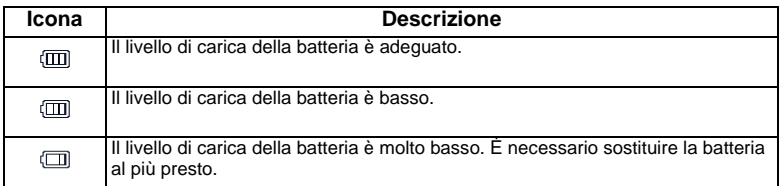

### <span id="page-15-1"></span>**Impostazione del valore d'esposizione EV**

Il valore d'esposizione (EV) schiarisce o scurisce l'intera immagine. Regolare il valore EV quando la luminosità tra il soggetto e lo sfondo non è bilanciata, oppure quando il soggetto occupa solo una piccola parte dell'inquadratura.

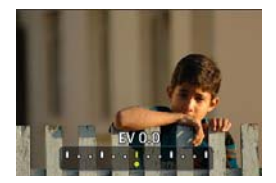

#### **Selezione del valore d'esposizione:**

- 1. Premere  $\overline{2}$
- 2. Premere  $\bullet$  o  $\bullet$  per selezionare EV dalla barra EV e poi premere  $\overline{\text{OK}}$ .

# Italiano

### <span id="page-15-2"></span>**Misurazione AE**

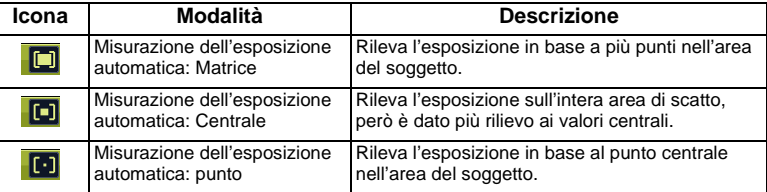

#### **Per selezionare una opzione di misurazione AE:**

- 1. Premere **MENU** > **0** > Metering (Misurazione).
- 2. Premere  $\overline{OK}$  o  $\blacklozenge$  e poi selezionare una opzione di misurazione AE.
- 3. Premere  $\overline{OK}$  o  $\clubsuit$  >  $\overline{MENU}$ .

### <span id="page-16-0"></span>**Bilanciamento del bianco**

Compensa le temperature colore in diverse condizioni di luce, così che il bianco e gli altri colori siano visualizzati in modo appropriato quando si fotografa.

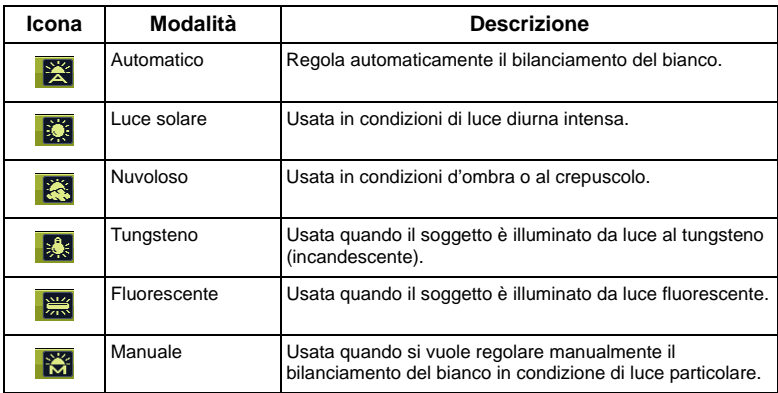

#### **Selezione del bilanciamento del bianco:**

- 1. Premere **MENU** > **O** > White Balance (Bilanciamento del bianco).
- 2. Premere  $\overline{OK}$  o  $\overline{2}$  e poi selezionare una opzione del bilanciamento del bianco. (Se si seleziona la modalità manuale, è necessario prima puntare la cornice di regolazione – mostrata sullo schermo – ad un foglio da carta bianca o qualcosa di simile, e poi premere l'otturatore per consentire alla fotocamera di rilevare i colori appropriati.)
- 3. Premere  $\overline{OK}$  o  $\clubsuit$  >  $\overline{MENU}$ .

### <span id="page-16-1"></span>**Sensibilità ISO**

Configura la sensibilità alla luce della fotocamera. Più gran de è il valore ISO, più luminosa sarà l'immagine che si può acquisire in condizioni di scarsa illuminazione. Tuttavia, come si aumenta il valore ISO, più disturbi appariranno nell'immagine.

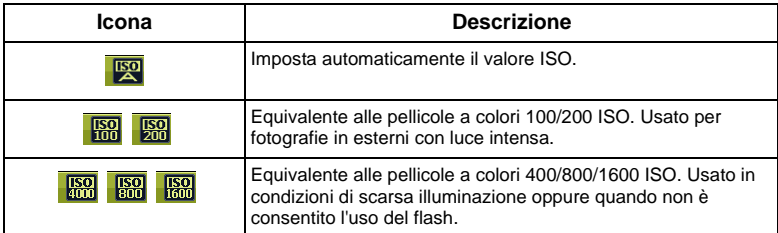

#### **Selezione del valore ISO:**

- 1. Premere  $(MENU) > 1$ **C** > ISO.
- 2. Premere  $\overline{OK}$  o  $\clubsuit$  e poi selezionare un valore ISO.
- 3. Premere  $\overline{OR}$  o  $\frac{1}{2}$  >  $\overline{MENU}$ .

Italiano

### <span id="page-17-0"></span>**Effetti**

Aggiunge gli effetti dei filtri colore all'immagine o al video che si vuole acquisire.

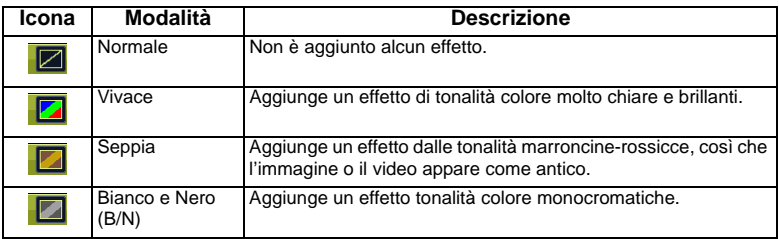

#### **Per selezionare un effetto:**

- 1. Premere **MENU** > **O** > Effect (Effetti)
- 2. Premere  $\overline{OK}$  o  $\overline{2}$  e poi selezionare una opzione degli effetti.
- 3. Premere  $\overline{OK}$  o  $\clubsuit$  >  $\overline{M}$  =  $\overline{M}$

### <span id="page-17-1"></span>**Stampa della data**

Stampa in sovrimpressione la data sull'immagine quando è acquista.

#### **Per impostare la funzione Date stamp (Stampa Data):**

- 1. Premere (MENU) > **O** > Date Stamp (Stampa Data).
- 2. Premere  $\overline{OK}$  o  $\frac{1}{2}$  e poi selezionare  $\overline{I_{ON}}$  o  $\overline{I_{OFF}}$ .
- 3. Premere  $\overline{OK}$  o  $\blacktriangleright$   $\overline{M}$   $\geq$   $\overline{M}$   $\overline{END}$ .

### <span id="page-17-2"></span>**Impostazione di nitidezza, saturazione e contrasto.**

Impostando la nitidezza, la saturazione ed il contrasto, si regola il modo con cui sono visualizzati i colori nell'immagine.

Per impostare nitidezza, saturazione o contrasto:

- 1. Premere  $\boxed{\text{MENU}}$  >  $\boxed{\text{o}}$  e poi selezionare **Sharpness** (Nitidezza), **Saturation** (Saturazione) o **Contrast** (Contrasto).
- 2. Premere  $\overline{OR}$  o  $\overline{4}$  e poi selezionare **High** (Alto) **Normal** (Normale) oppure Low (Basso).
- 3. Premere  $\overline{OR}$  o  $\overline{2}$  >  $\overline{M}$   $\overline{ENU}$ .

### <span id="page-17-3"></span>**Impostazioni della modalità Filmati**

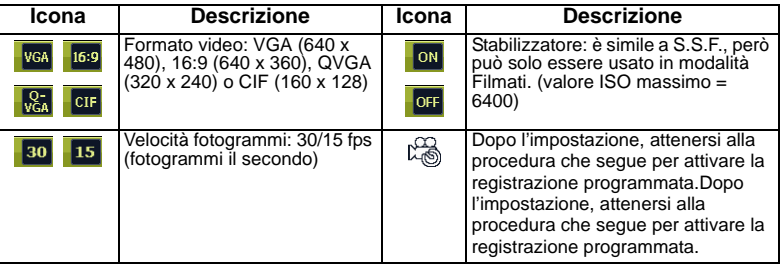

#### **Selezione di una opzione per la registrazione di filmati:**

- 1. Premere  $\boxed{0:}$  ed assicurarsi di poter vedere su schermo l'icona  $\boxed{1:}$ .
- 2. Premere  $(MENU) > 0$ : e poi selezionare una opzione.
- 3. Premere  $\overline{OR}$  o  $\overline{\bullet}$  per selezionare un'impostazione.
- 4. Premere  $\overline{OK}$  o  $\frac{1}{4}$  >  $\overline{MENU}$ .

#### **Attivazione della registrazione programmata:**

- 1. Una volta impostata l'ora e la durata della registrazione programmata, premere  $\overline{OK}$  > per tornare alla modalità di registrazione filmati.
- 2. Premere  $\mathcal{O}_n$  Sullo schermo si vedrà  $\mathbb{R}$  e la dicitura (Timer Recording).
- 3. Eseguire una mezza pressione per impostare il fuoco automatico.
- 4. Premere completamente il tasto otturatore. È visualizzata di nuovo la dicitura (Timer Recording).
- 5. È visualizzato  $\mathbb{R}$  ad indicare che la registrazione programmata è stata attivata. Assicurarsi che la carica delle batterie sia adeguata e non spengere la macchina. Quindi, si può mantenere attivata la registrazione programmata finché completa la registrazione del video in base alle impostazioni eseguite.

# <span id="page-18-0"></span>**Altre impostazioni**

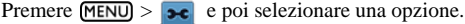

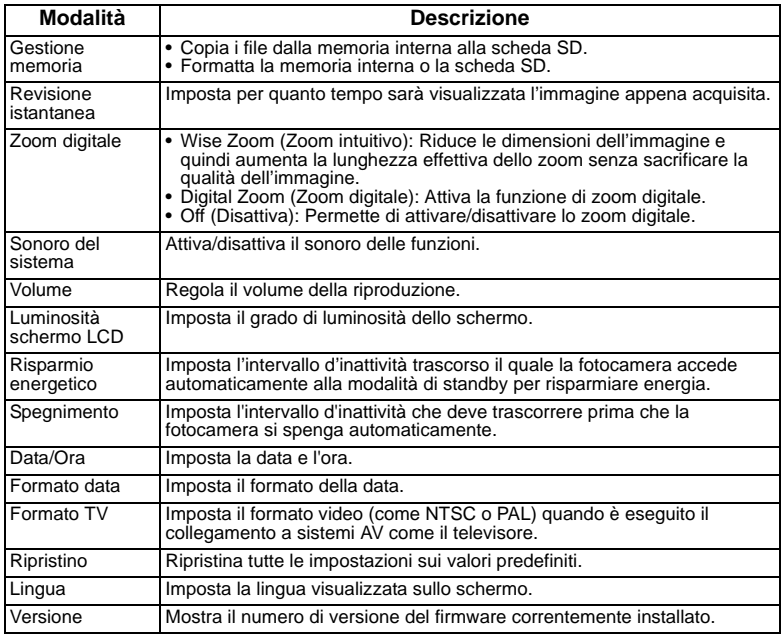

# <span id="page-19-0"></span>**Modalità di riproduzione**

Premere **p** per accedere alla modalità di riproduzione.

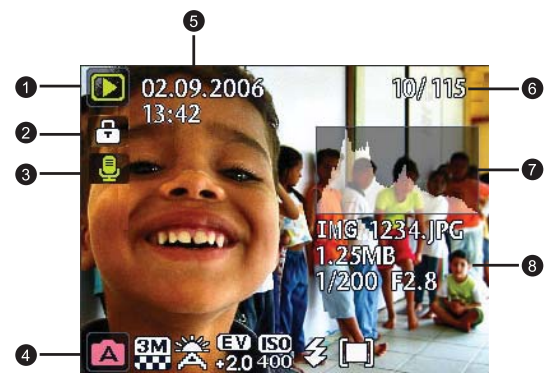

- $\Box$  Quando la fotocamera è spenta, premere  $\Box$  mentre si tiene premuto  $\Box$  per accedere alla modalità di riproduzione.
	- In modalità d'acquisizione, premere  $\blacksquare$  per accedere alla modalità di riproduzione.
	- In modalità di riproduzione, premere [0.1] o l'otturatore per passare alla modalità d'acquisizione.

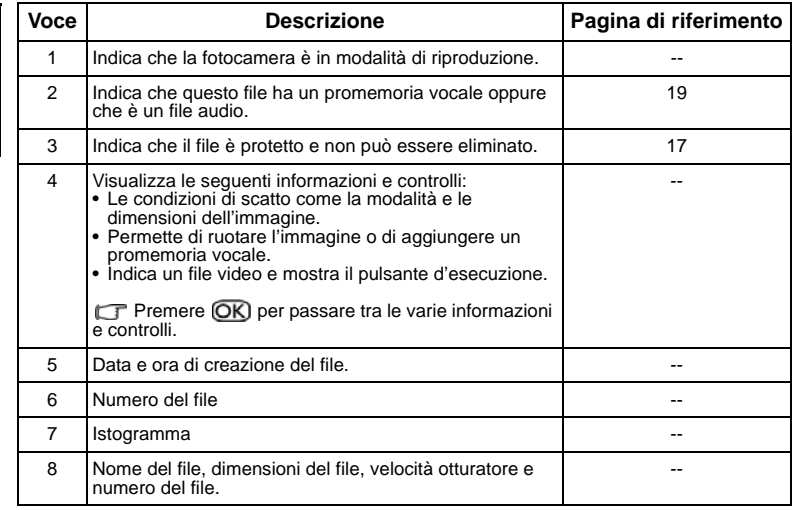

### <span id="page-20-0"></span>**Opzioni di riproduzione e modifica**

Quando la fotocamera è in modalità di riproduzione, premere  $\bullet$  o  $\bullet$  per spostarsi ad altri file. Si può selezionare una delle seguenti opzioni.

#### <span id="page-20-1"></span>**Ingrandimento di un'immagine**

Ingrandisce l'immagine, così possono essere visti più dettagli.

#### **Ingrandimento di un'immagine:**

- 1. Premere  $\blacksquare$ .
- 2. Premere  $\bullet$  o  $\bullet$  per portarsi all'immagine che si vuole ingrandire.
- 3. Premere  $\boxed{\mathsf{T}}$  per ingrandire oppure  $\boxed{\mathsf{W}}$  per ridurre.
- 4. Premere  $\blacksquare$ , 心吶,  $\clubsuit$  o  $\clubsuit$  per portarsi all'area che si vuole vedere.
- 5. Premere (MENU) per tornare alle normali dimensioni di visualizzazione.

#### <span id="page-20-2"></span>**Visualizzare più file al contempo.**

Mostra contemporaneamente fino a 9 file sullo schermo.

#### **Per visualizzare più file:**

- 1. Premere  $\blacksquare$  >  $\blacksquare$ .
- 2. Sullo schermo è visualizzato un massimo di 9 file (mostrati in miniatura). Premere  $\blacksquare$ ,

 $\mathcal{O}_n$ ,  $\mathcal{R}$  o  $\blacktriangleright$  per selezionare un file e poi premere  $\overline{OR}$  o  $\overline{M}$  music visualizzarlo alle dimensioni normali.

#### <span id="page-20-3"></span>**Protezione**

Impedisce la rimozione accidentale dei file selezionati.

#### **Protezione dei file:**

- 1. Premere  $\boxed{\triangleright}$  >  $\boxed{\text{MENU}}$  >  $\boxed{\blacksquare}$  > Protect >  $\boxed{\text{OK}}$  (Proteggi) o  $\frac{\blacklozenge}{\blacklozenge}$ .
- 2. Selezionare se proteggere il file selezionato, altri file selezionati oppure tutti i file, e poi premere **OK**). Si vedrà l'icona **che** indica che il file è protetto.

 La protezione può essere rimossa in qualsiasi momento, seguendo la stessa procedura descritta in precedenza. Notare che al punto 2, le istruzioni su schermo chiederanno se si voglia rimuovere la protezione.

### <span id="page-20-4"></span>**Eliminazione dei file**

Rimuove il file seleziona oppure tutti i file.

#### **Per eliminare i file:**

- 1. Premere  $\boxed{\triangleright}$  >  $\boxed{\text{MENU}}$  >  $\boxed{\triangleright}$  > Delete > (Elimina)  $\boxed{\text{OK}}$  o  $\blacklozenge$ .
- 2. Selezionare se eliminare il file selezionato, altri file selezionati oppure tutti i file, e poi premere  $OR$ .

### <span id="page-20-5"></span>**Rotazione di un'immagine**

Cambia l'orientamento di un'immagine.

#### **Rotazione di un'immagine**

1. Premere  $\blacktriangleright$  >  $\blacktriangleright$  o  $\blacktriangleright$  per portarsi all'immagine che si vuole ruotare.

- 2. Premere  $\overline{2}$
- 3. Premere  $\Box$  o  $\bullet$   $\Diamond$   $\Diamond$  per cambiare l'orientamento dell'immagine.
- 4. Premere OK per confermare le modifiche e salvare l'immagine.

Si può anche premere  $\overline{MENU} > \overline{N}$  > **Rotate** > (Rotazione)  $\overline{OK}$  o  $\overline{4}$  per ruotare l'immagine.

#### <span id="page-21-0"></span>**Presentazione**

Imposta l'intervallo per presentare una serie d'immagini e video acquisiti (solo il primo fotogramma).

#### **Esecuzione di una presentazione:**

- 1. Premere  $\boxed{\triangleright}$  >  $\boxed{\text{MENU}}$  >  $\boxed{\triangleright}$  > Slideshow > (Presentazione)  $\boxed{\text{OK}}$  o  $\blacklozenge$ .
- 2. Premere  $\boxtimes$  o  $\bullet$   $\Diamond$   $\Diamond$  per selezionare l'intervallo e poi premere  $\Box$
- 3. La presentazione sarà avviata automaticamente. In qualsiasi momento si può premere **心** per mettere in pausa. Per riprendere la riproduzione, premere di nuovo **心** டி. Premere per interrompere la presentazione.

### <span id="page-21-1"></span>**Z-Lighting**

Migliora la luminosità ed il contrasto delle aree scure di un'immagine per migliorare la qualità complessiva dell'esposizione.

#### **Per applicare Z-Lighting ad un'immagine:**

- 1. Premere  $\Box$  >  $\Box$  o  $\Box$  per potarsi all'immagine alla quale si vuole applicare Z-Lighting.
- 2. Premere  $\overline{\text{MENU}} > \overline{\text{E}}$  > Z-Lighting >  $\overline{\text{OK}}$  o  $\overline{\text{L}}$ .
- 3. Premere  $\bullet \bullet \bullet$  per regolare il valore Z-Lighting.
- 4. Premere **OK** per confermare la modifica e come salvare il file dell'immagine.

### <span id="page-21-2"></span>**Ritaglio**

Ritaglia una parte dell'immagine, riduce le dimensioni dell'immagine e sovrascrive il file oppure lo salva come un nuovo file.

#### **Per ritagliare un'immagine:**

- 1. Premere  $\rightarrow \mathcal{X}$  o  $\overline{2}$  per portarsi all'immagine che si vuole ritagliare.
- 2. Premere  $\overline{\text{MENU}} > \boxed{p}$  > Trim > (Ritaglia)  $\overline{\text{OK}}$  o  $\frac{1}{4}$ .
- 3. Premere  $\overline{T}$  o  $\overline{W}$  per selezionare le dimensioni d'immagine alle quali si vuole ridurre.
- 4. Premere  $\Box$ ,  $\mathcal{O} \mathbb{R}$ ,  $\mathcal{O} \bullet \mathbb{Z}$  per trovare l'area da ritagliare.
- 5. Premere OK) per confermare le modifiche e decidere come salvare il file.

 $\Box$  Se in precedenza l'immagine è stata ruotata, sarà riportata sull'orientamento originale prima di essere ritagliata.

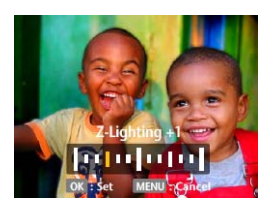

#### <span id="page-22-0"></span>**Ridimensionamento**

Riduce le dimensioni di un file e sovrascrive il file oppure lo salva come un nuovo file.

#### **Ridimensionamento di un'immagine:**

- 1. Premere  $\triangleright$   $\triangleright$   $\triangleright$   $\triangleright$  o  $\triangleright$  per portarsi all'immagine che si vuole ridimensionare.
- 2. Premere  $\overline{\text{MENU}} > \overline{\text{E}}$  > Resize > (Ridimensiona)  $\overline{\text{OK}}$  o  $\overline{\text{L}}$ .
- 3. Premere  $\mathbb Z$  o  $\mathfrak{O}$   $\mathfrak{h}$  per selezionare le dimensioni d'immagine alle quali si vuole ridurre.
- 4. Premere OK) per confermare le modifiche e decidere come salvare il file.

#### <span id="page-22-1"></span>**Promemoria vocale**

Inserisce un'annotazione vocale in un file immagine.

#### **Aggiunta di un promemoria vocale:**

- 1. Premere  $\blacktriangleright$   $\blacktriangleright$   $\blacktriangleright$   $\blacktriangleright$  per portarsi all'immagine a cui si vuole aggiungere un promemoria vocale.
- 2. Premere  $\mathbf{\hat{O}}\mathbf{\hat{F}} > \mathbf{\widehat{O}}\mathbf{\widehat{K}}$  per avviare la registrazione del promemoria.
- 3. Premere **OK**) per terminare la registrazione.

Si può anche premere  $\overline{MENU} > |S| > \overline{M}$  > Voice Memo > (Promemoria vocale) >  $\overline{OK}$  o  $\overline{L}$ per aggiungere un promemoria vocale. Poi si può premere  $\mathcal{O}_n$  per eseguire il promemoria vocale.

#### <span id="page-22-2"></span>**Schermata d'avvio**

Imposta l'immagine di benvenuto quando si accende la fotocamera.

#### **Selezione dell'immagine d'avvio:**

- 1. Premere  $\overline{\text{MENU}}$  >  $\overline{\text{S}}$  > Startup Image > (Immagine d'avvio)  $\overline{\text{OK}}$  o  $\overline{\text{L}}$ .
- 2. Premere  $\mathbb{Z}$  o  $\mathfrak{O} \mathfrak{h}$  per selezionare un'immagine.
- 3. Premere  $OR$ .

## <span id="page-22-3"></span>**Lavorare col computer ed il sistema AV**

### <span id="page-22-4"></span>**Pacchetto software**

La fotocamera mette a disposizione un CD con i seguenti programmi.

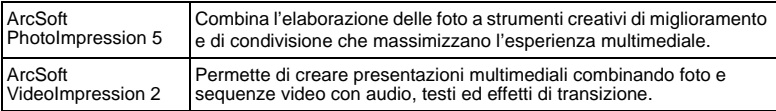

Fare riferimento alle informazioni allegate al CD per installare questi programmi.

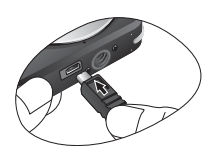

### <span id="page-23-0"></span>**Collegamento della fotocamera al computer**

La fotocamera può essere collegata al PC o al portatile per trasferire, visualizzare, stampare o modificare i file.

#### **Collegamento della fotocamera al computer:**

- 1. Collegare l'estremità più piccola del cavo USB alla fotocamera.
- 2. Collegare l'altra estremità del cavo USB ad una porta USB disponibile del computer.
- 3. Accendere la fotocamera.
- 4. Nelle **Risorse del computer** appare l'icona di un nuovo **Disco rimovibile**. Fare clic su questa icona per accedere ai file della fotocamera.
- Quando si collega la fotocamera al computer è necessario installare la batteria nella fotocamera.
	- Quando si collega la fotocamera al computer, usare il cavo USB fornito dotazione per evitare possibili conflitti del sistema e danni alla fotocamera.

### <span id="page-23-1"></span>**Collegamento della fotocamera ad un sistema AV**

I file della fotocamera possono essere eseguiti su un sistema AV come il televisore o un proiettore.

#### **Collegamento della fotocamera ad un sistema AV:**

- 1. Collegare l'estremità più piccola del cavo AV alla fotocamera.
- 2. Collegare la spina video gialla e la spina audio bianca del cavo AV al connettore d'input video e d'input audio (canale sinistro) del sistema AV.
- 3. Accendere il sistema AV e poi passare all'origine AV che collega alla fotocamera.
- 4. Accendere la fotocamera.
- 5. Seguire le istruzioni su schermo per usare la fotocamera dallo schermo TV o del proiettore.

### <span id="page-23-2"></span>**Stampa delle immagini**

Oltre a stampare le immagini collegando la fotocamera ad una stampante, ad un computer, oppure portando la scheda SD (se disponibile) ad un laboratorio di stampa, si può scegliere di usare la funzione PictBridge.

#### <span id="page-23-3"></span>**Stampa con PictBridge**

Le immagini possono essere stampate direttamente collegando la fotocamera ad una stampante compatibile PictBridge, senza la necessità di eseguire collegamenti al computer.

#### **Stampa delle immagini da una stampante compatibile PictBridge:**

- 1. Collegare l'estremità più piccola del cavo USB alla fotocamera.
- 2. Accendere la stampante.Attendere finché è completata la procedura d'avvio ed è pronta a stampare.
- 3. Accendere la fotocamera.
- 4. Premere  $\boxed{\blacktriangleright}$  >  $\boxed{\text{MENU}}$  > PictBridge >  $\boxed{\text{OK}}$  o  $\frac{1}{4}$ .
- 5. Collegare l'altra estremità del cavo USB ad una porta USB disponibile della stampante.
- 6. Seguire le istruzioni su schermo della fotocamera e/o stampate per completare la stampa.
- La procedura sopra descritta può variare in base al tipo di stampante che si usa.
	- Se si collega la macchina alla stampante mentre questa è ancora in fase d'avvio, la macchina sarà spenta automaticamente.
	- Se non si segue la procedura descritta in precedenza la macchina mostrerà un messaggio d'errore. Scollegare la macchina che si spegnerà automaticamente.

### <span id="page-24-0"></span>**Risoluzione dei problemi ed informazioni sull'assistenza**

Se la fotocamera non funziona in modo normale, dare riferimento ai problemi comuni e loro soluzione, elencati di seguito. Se il problema persiste, mettersi in contatto con Centro assistenza più vicino oppure con il Supporto tecnico.

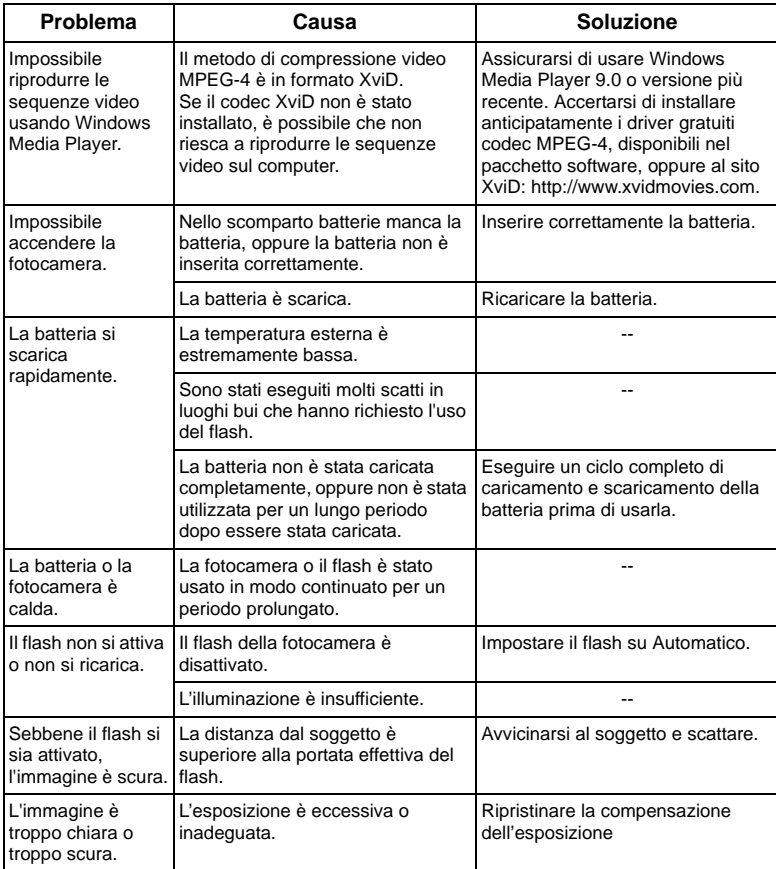

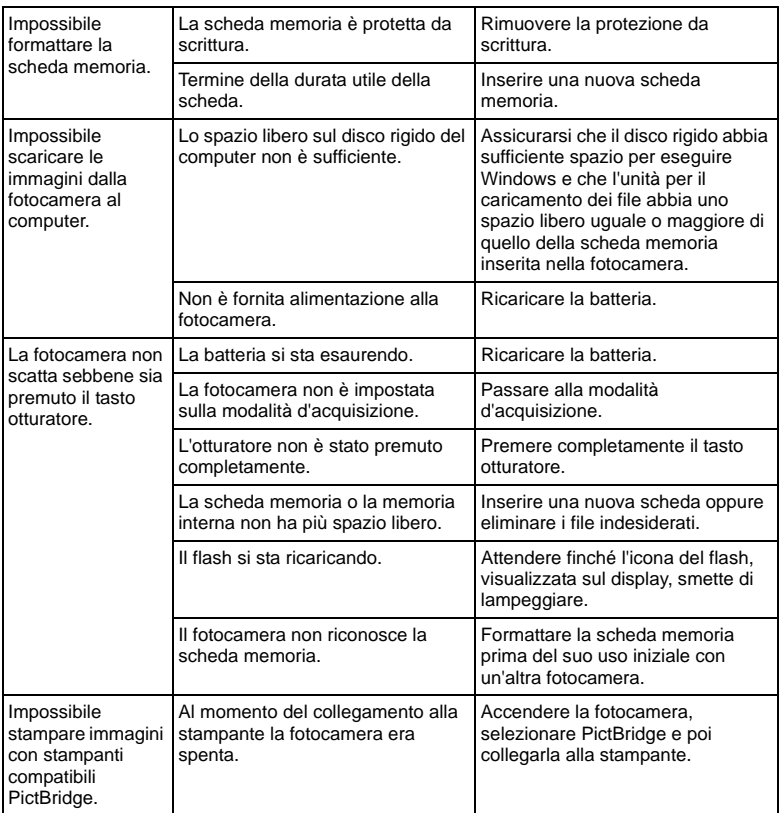

### <span id="page-25-0"></span>**Supporto tecnico**

Per ottenere l'assistenza tecnica, aggiornamenti gratuiti del driver, informazioni sul prodotto e notizie sulle novità, visitare il seguente sito:

### **http://www.BenQ.com**

# <span id="page-26-0"></span>**Specifiche**

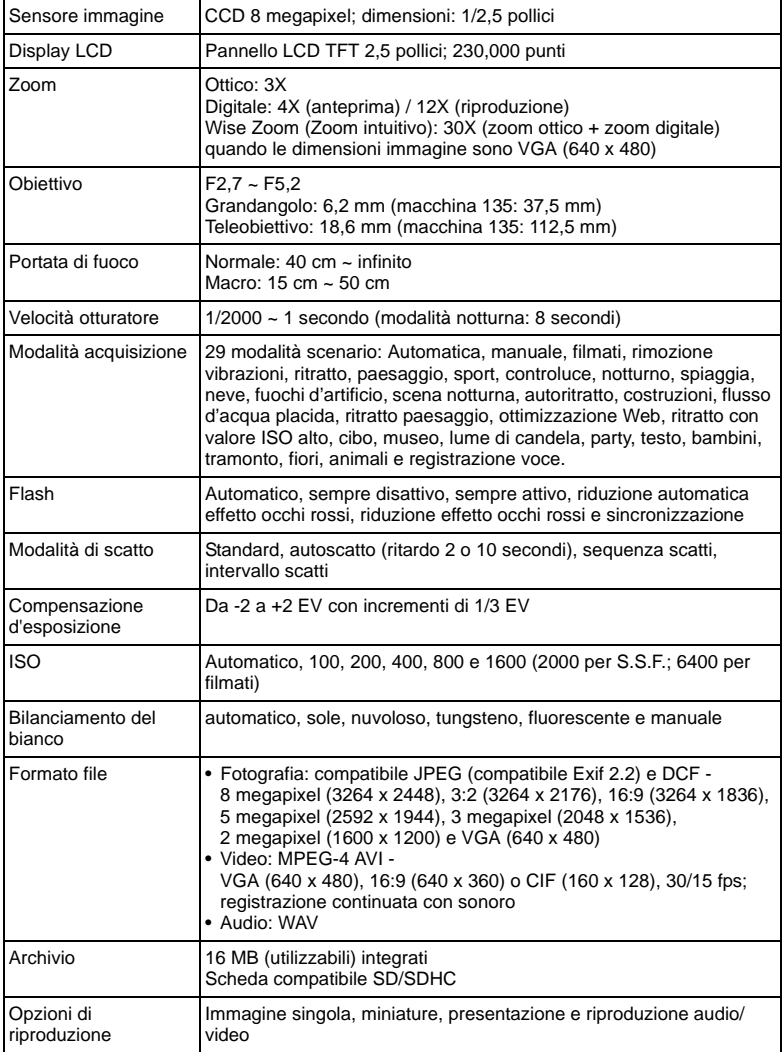

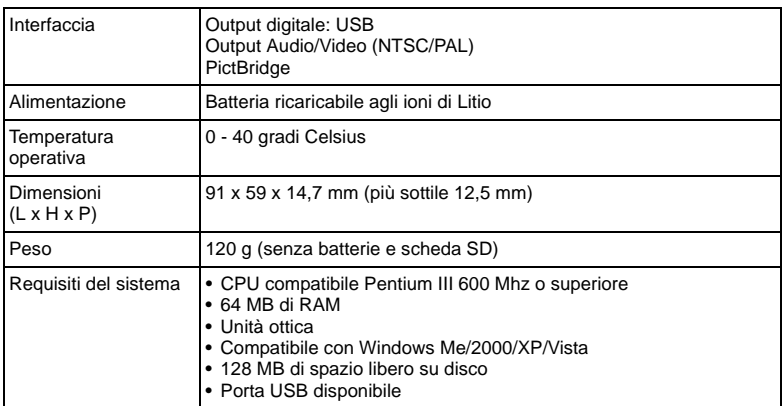